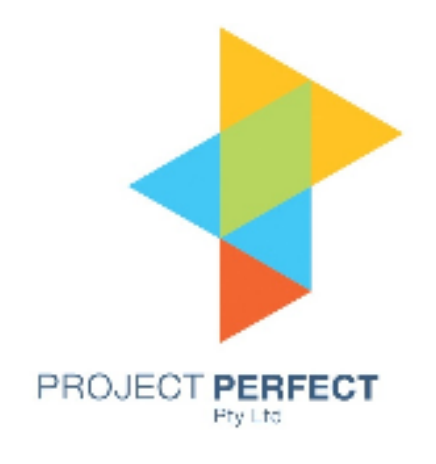

# **Meeting Administrator**

# **User Manual Version 1.0**

### **Table of Contents**

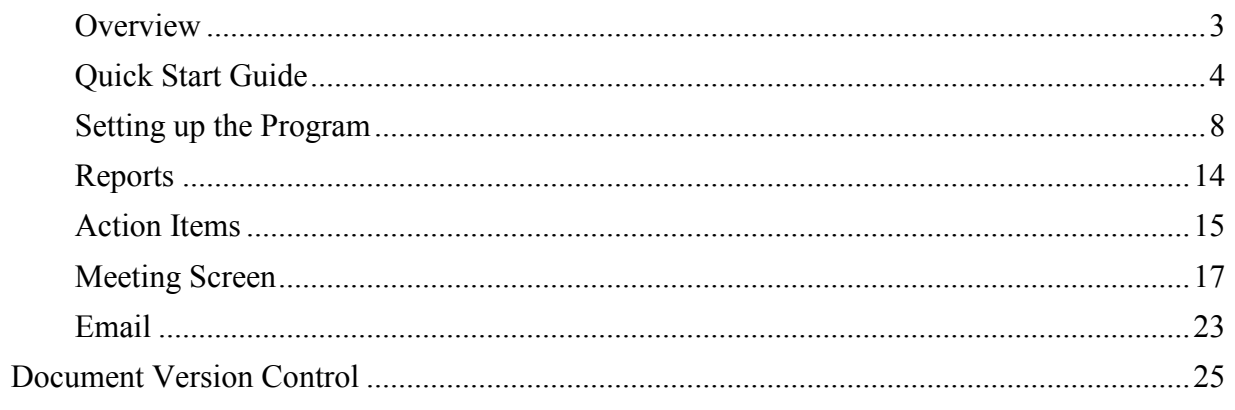

### **Overview**

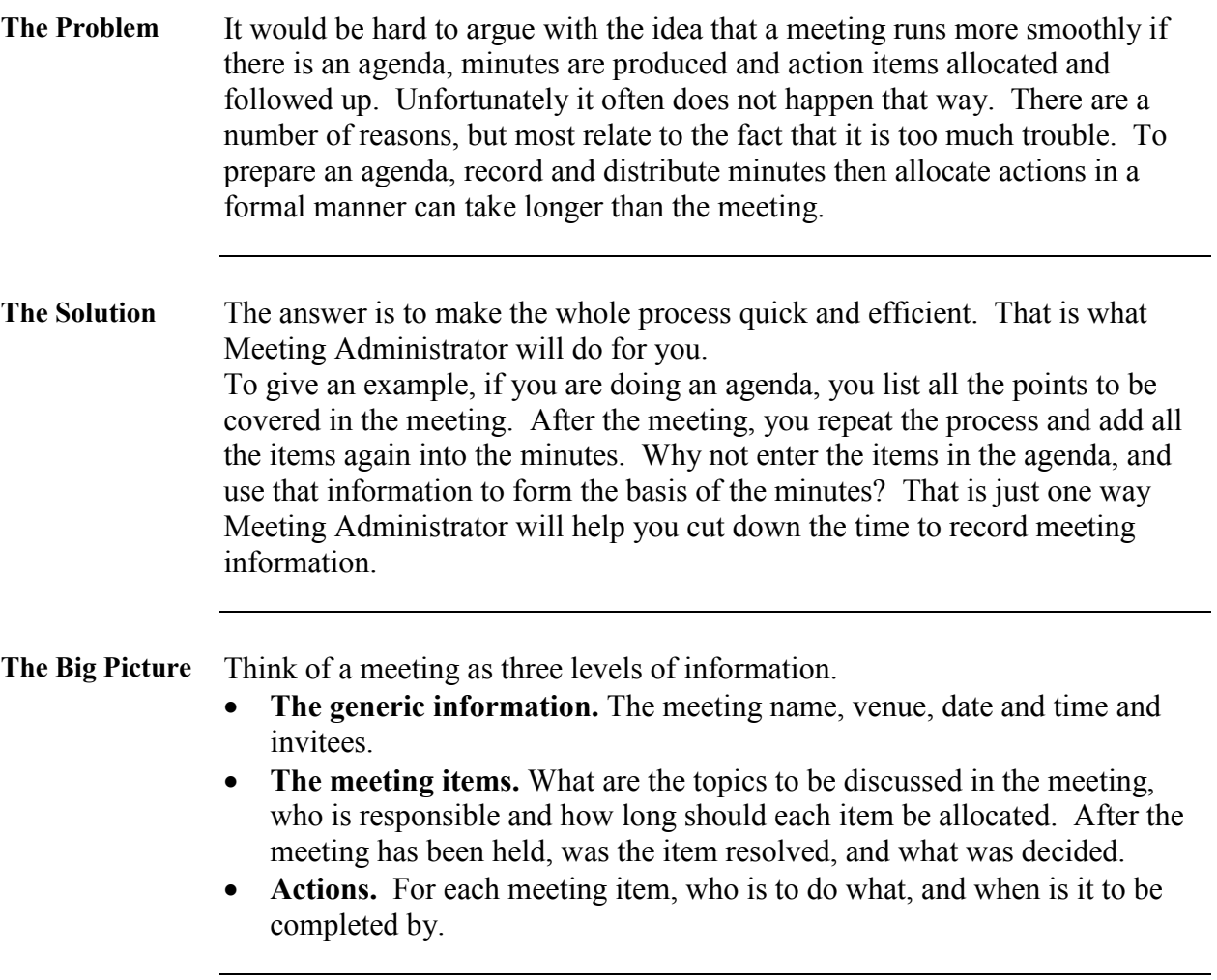

### **Quick Start Guide**

**Department** 

Venue

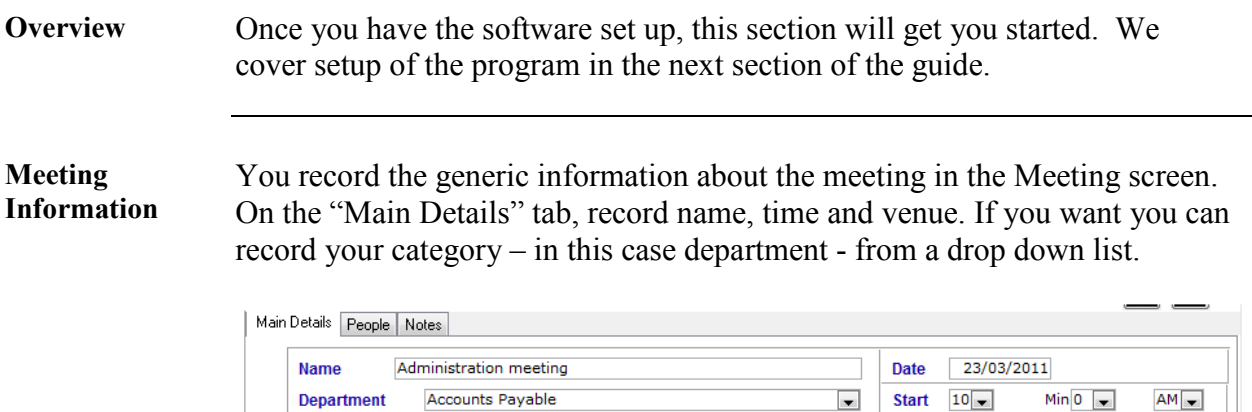

2nd Floor Meeting Room

You record invitees on the second tab under "People". Pick the people from a drop down list, and click the "Add" button.

 $\overline{\phantom{a}}$ 

 $\overline{\phantom{a}}$ 

Finish  $10$   $\bullet$ 

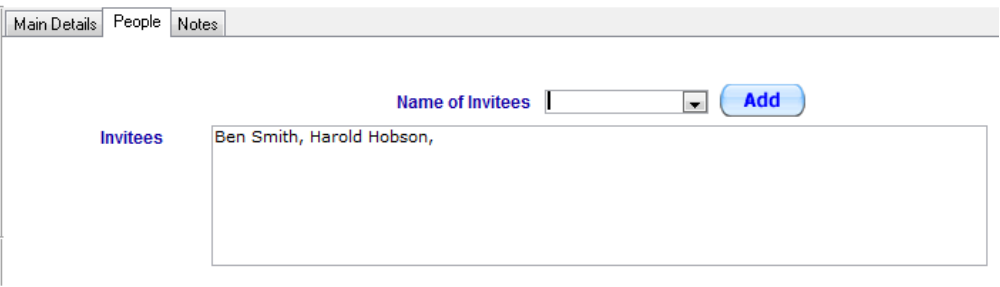

There is the ability to add Notes in the final tab if you need to include more ad hoc information.

**Meeting Items** Now you are ready to add items to your agenda. Add a description for each meeting item and who is responsible. If you want, add a time to be spent on that item. This will appear on the agenda.

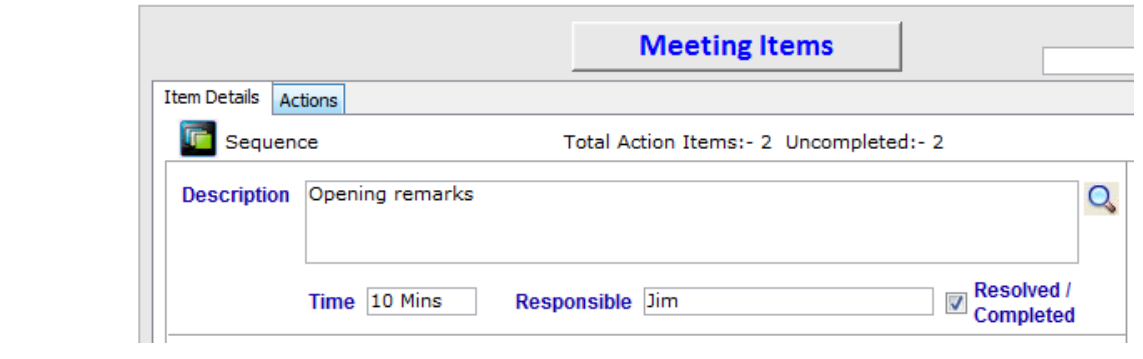

*Continued on next page* 

 $AM =$ 

 $PM -$ 

Min  $30 -$ 

**Meeting Items (cont.)**  On the right is a navigation panel. Use this to go to the first, next, previous or last item. You can also add or delete items from the agenda. Don't worry about getting the order right for the agenda. You can change the order later.

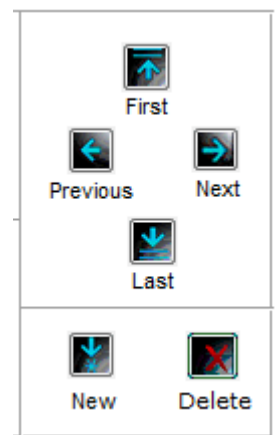

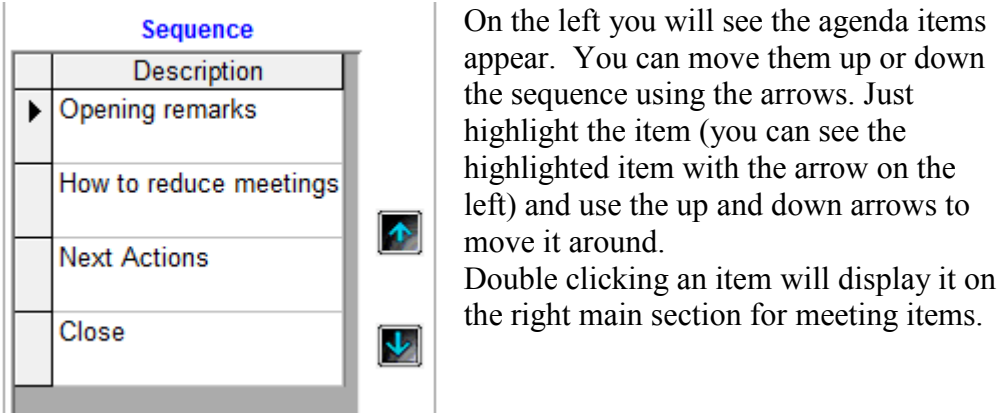

**Actions** Each meeting item has a tab for actions. Each meeting item can have none, one or many actions.

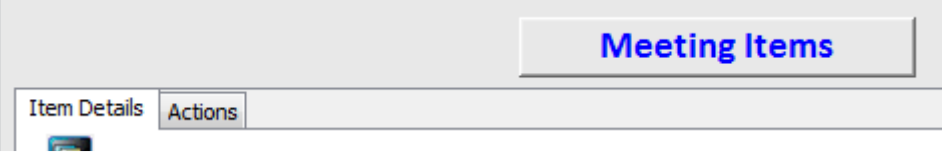

The "Action" tab is where you enter the actions decided at the meeting for that particular meeting item. For your first meeting, there will probably be no actions. For subsequent meetings, you may want to carry over actions from a previous meeting. We will cover that process in the more detailed explanation of the program.

### **Quick Start Guide, Continued**

### **Actions (cont.)**

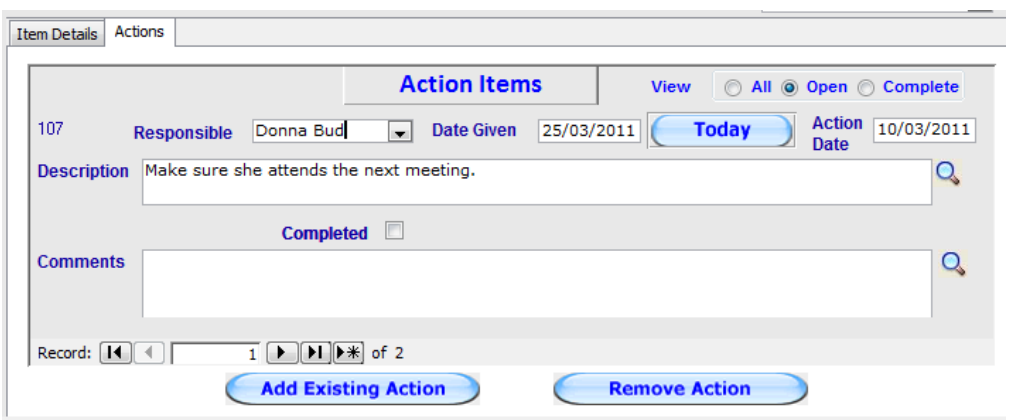

The key parts of this screen are:

- Responsible (the person who has to carry out the action
- Action Date (when it has to be done by)
- Description (what needs to be done)

.

**Agenda** You now have all the information you need to produce an agenda. There are a few other things on the screen such as your logo and company name but they are set up in the administration section of the program

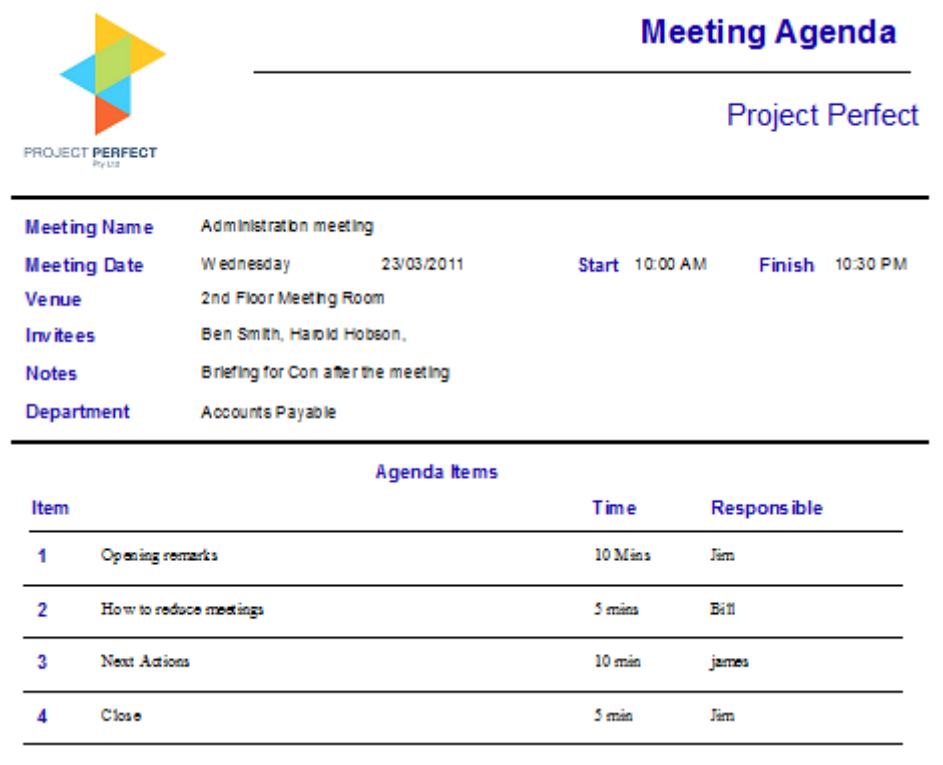

### **Quick Start Guide, Continued**

**After the meeting**  When the meeting is completed, come back to the program and add comments to each item. If actions were allocated, add them to the meeting item. If the item was resolved, tick the "Resolved/Completed" box. If you want to add a note – e.g. the date of the next meeting, add the note. Sometimes new items were discussed at the meeting. If so, add a new item and relevant comments.

Go to the people screen and cut and paste attendees and apologies.

**Minutes** Once you click on the "Minutes" button, you can print out the minutes. If you click on the "Email Minutes" button you can email the minutes to the attendees.

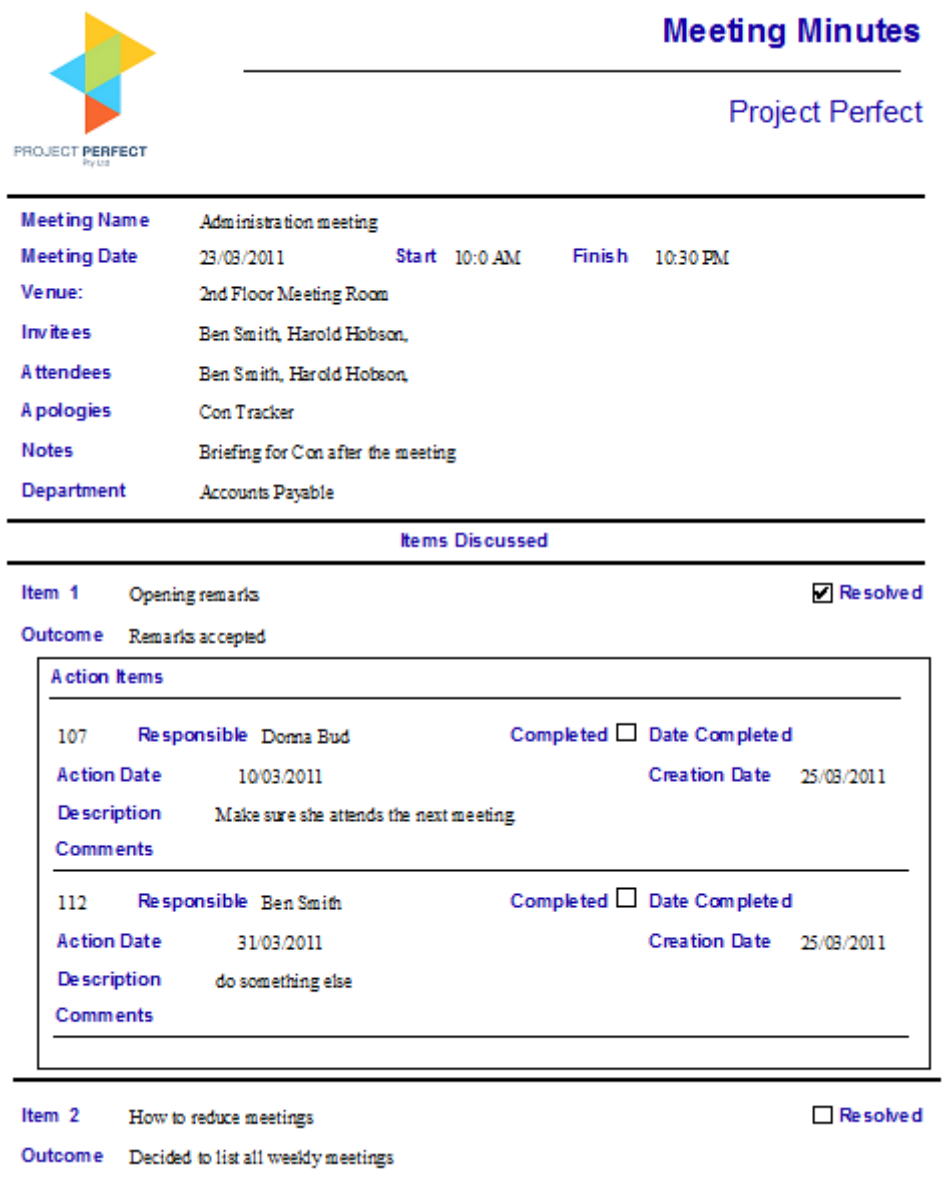

# **Setting up the Program**

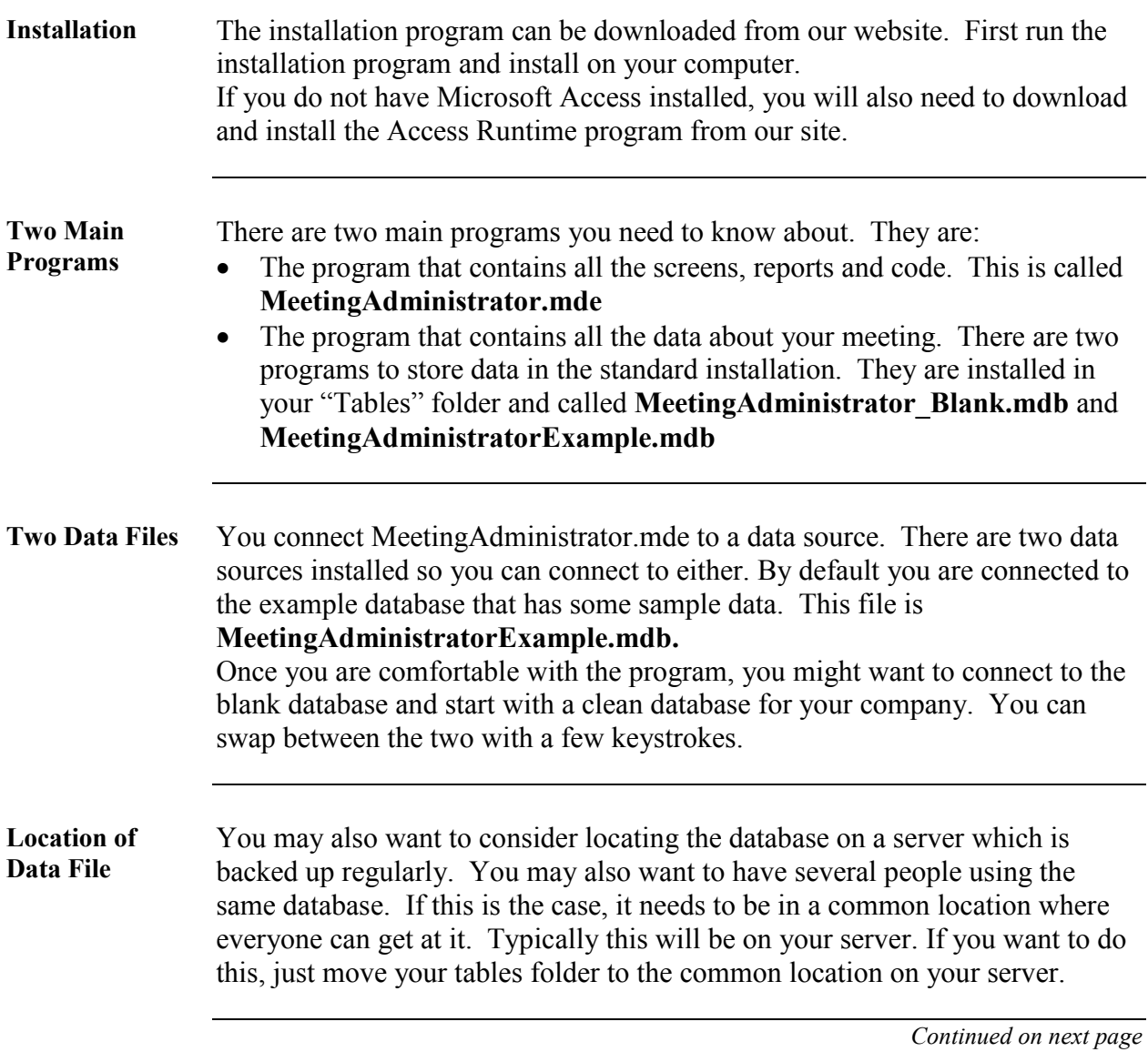

**Program Administration**  There is a button on your home screen to access the administration functions of the program. By default the program is installed with a single user access. When you first logon, use the User Name of "sysadmin" and leave the Password blank. If you use any other User Name, you will not be able to

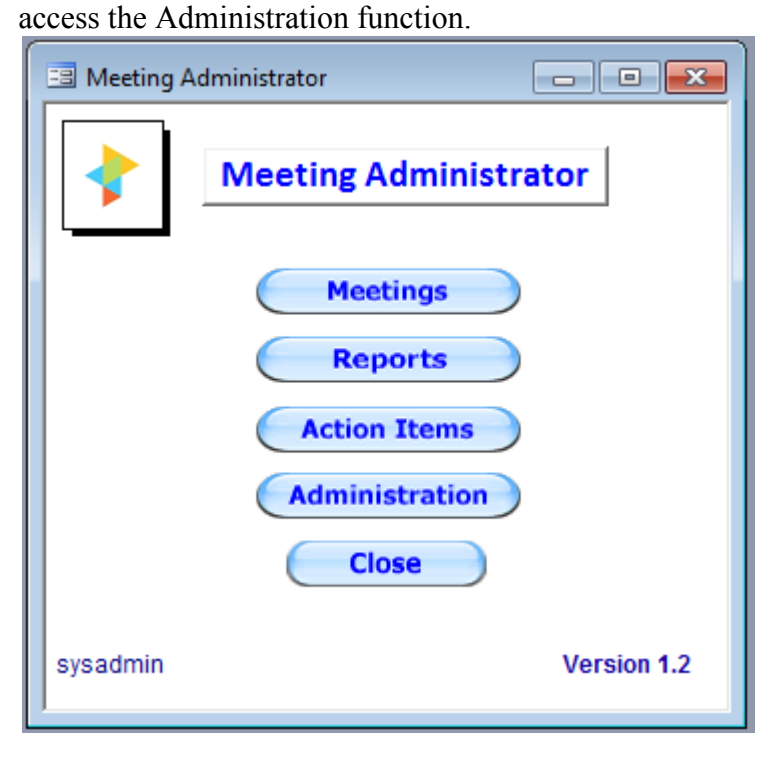

### **Administration Screen**  The Administration screen has a number of tabs. We will go through each tab and explain the information. A registration number is required for people who purchase the software. Initially the number is 377318 which is a trial number. Click the registration button to see the number.

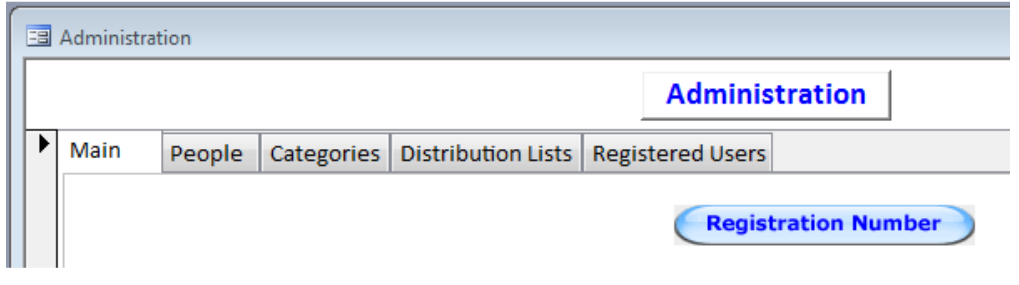

**Main Tab** The main tab has most of the information needed for setup.

- **Company Name.** Enter the name of your company.
- **Linked Database.** Use the "Browse" button if you have moved the database to a server for example. Once you have located the database, select the "Link" button to connect to the database. You also use this function to swap between databases.
- Logo. If you want to include a company logo on documents, browse to the location of the logo. If you leave it blank, no logo is displayed on documents. You may need to play with the size of the logo to make it fit neatly on the page.
- Paper Size. Select either "A4" or "Letter"

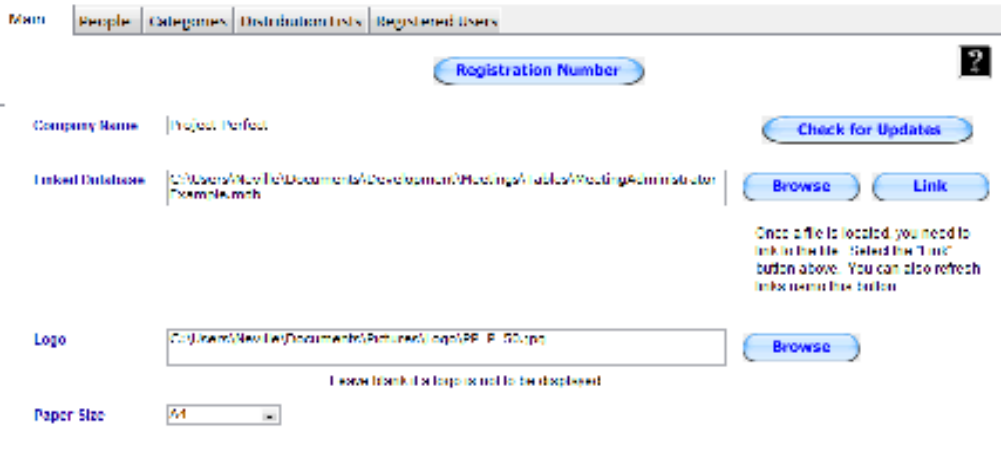

**People Tab** All the people recorded in the system are located in this screen. Do not delete people as this may cause errors. You can make them inactive by un-ticking the "Active" box. The first person is the "System Administrator" and must not be deleted. You can maintain email addresses in this screen. People can be added here but also in other parts of the program. For example if you add a new action item and make a person responsible - someone who has not been entered before - you will be prompted to add their details.

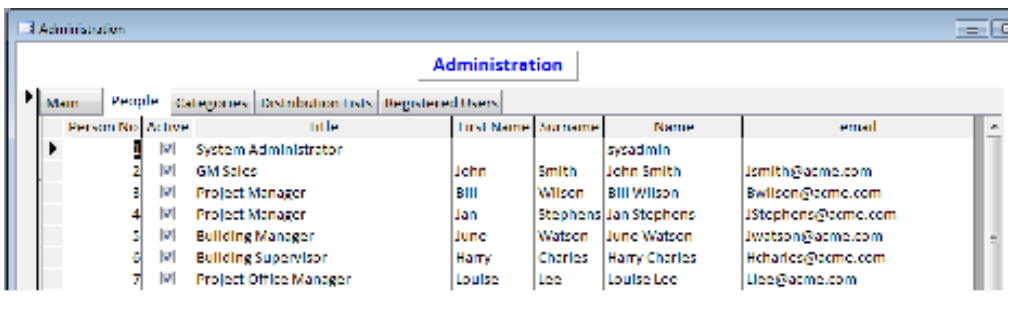

**Categories Tab** Hopefully the notes on this screen are self explanatory.

You have categories, and you can group these categories. You decide what to use as categories. In a normal business meeting environment the categories may be "Departments". If you are using the software in a Project Office it might be "Projects". In a sales area it may be "Clients".

Whatever you decide to use for categories, you can group the members of that category into "Groups". If the category is "Departments" you may have groups for "Division". If the category is "Clients" you may have groups for "Countries" or "Industries". In fact you can have groups for both "Countries" and "Industries".

You can then set up the names of the categories. In the example below, we have decided to call the categories departments. We have an Accounts Payable Department, Accounts Receivable Department, Business Development Department and Marketing Department.

On the right, we can set up groups of departments. The company is involved in a Financial System Upgrade so it is useful to have a group that comprises all departments involved in the Upgrade. You can have as many groups as you want, and each department can be in as many groups as you want.<br>Main | **People Sategories** | **Distribution Lists** | Registered Leons

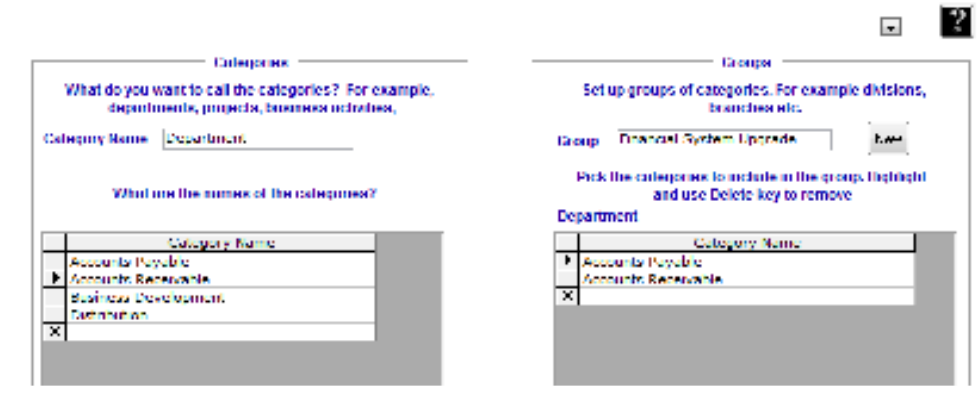

### **Distribution Lists**  You can set up distribution lists for emailing documents. You can also set the sequence of the list by entering a "Sequence No". We suggest you use increments of 10 as it is easier to slot people in the middle of existing numbers. For example if you want to put someone in the second spot on the list, and the numbers are as below, you can make them sequence number 15.

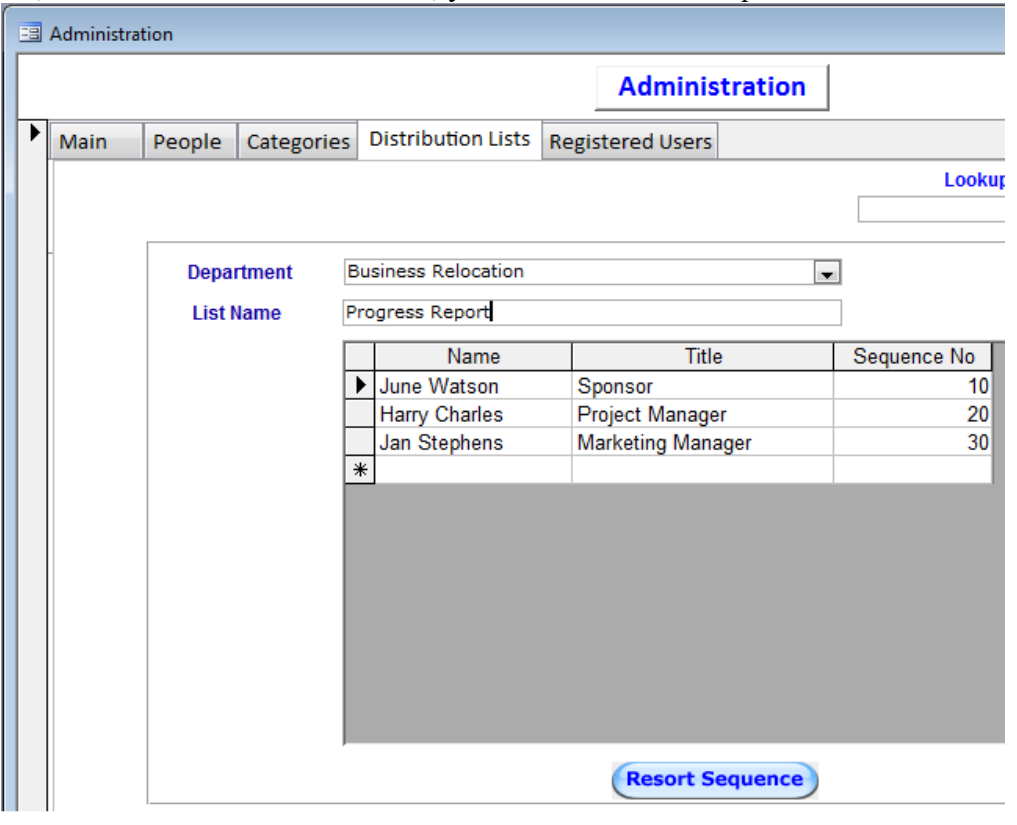

**Registered Users**  This tab displays the list of registered users. "sysadmin" does not count. This is a user logon that is not part of the number of users for which a license has been purchased.

On this screen you can add and remove users and change passwords. A user is someone who can use the program to create minutes and agendas. It is not a person who may be a participant at a meeting.

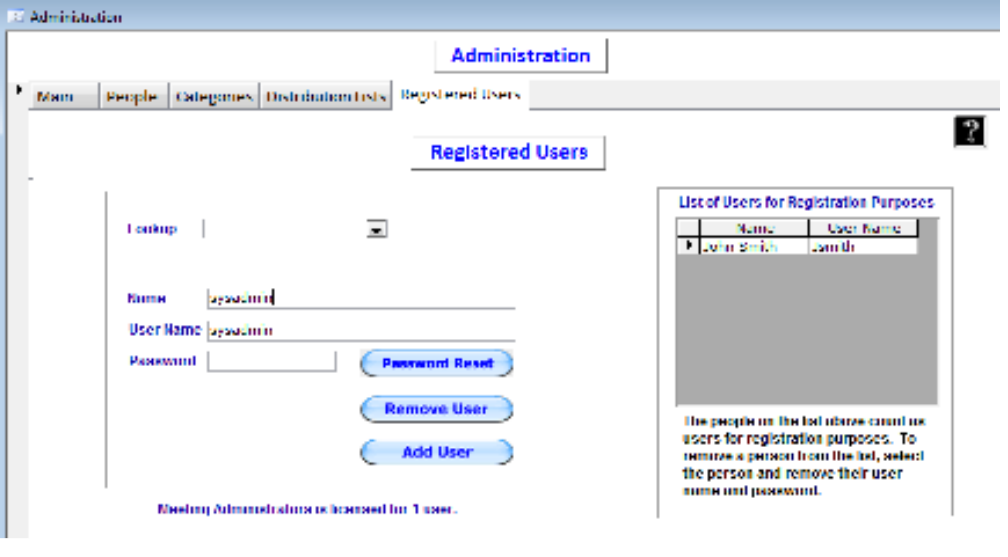

### **Reports**

**Overview** You can print a range of reports relating to action items. These are located on the reports menu. On the home page select "Reports".

**Available Reports** 

The reports are self explanatory. Reports can also be sent via email.

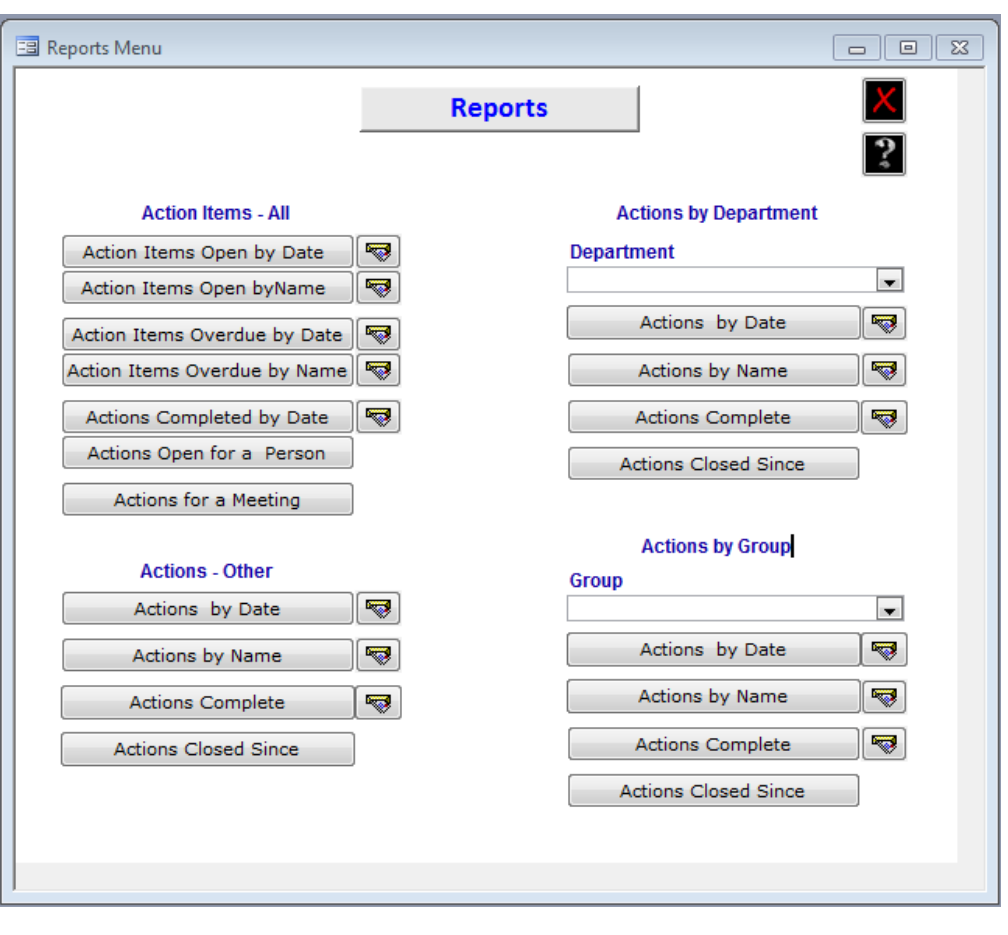

### **Action Items**

**Overview** You can display and edit action items. Go to the action item selection screen

by selecting "Action Items" from the home screen.

**Action Selection Screen** 

You can filter the actions you are looking at by making a selection in any of the fields below. Leaving them all blank will display all actions.

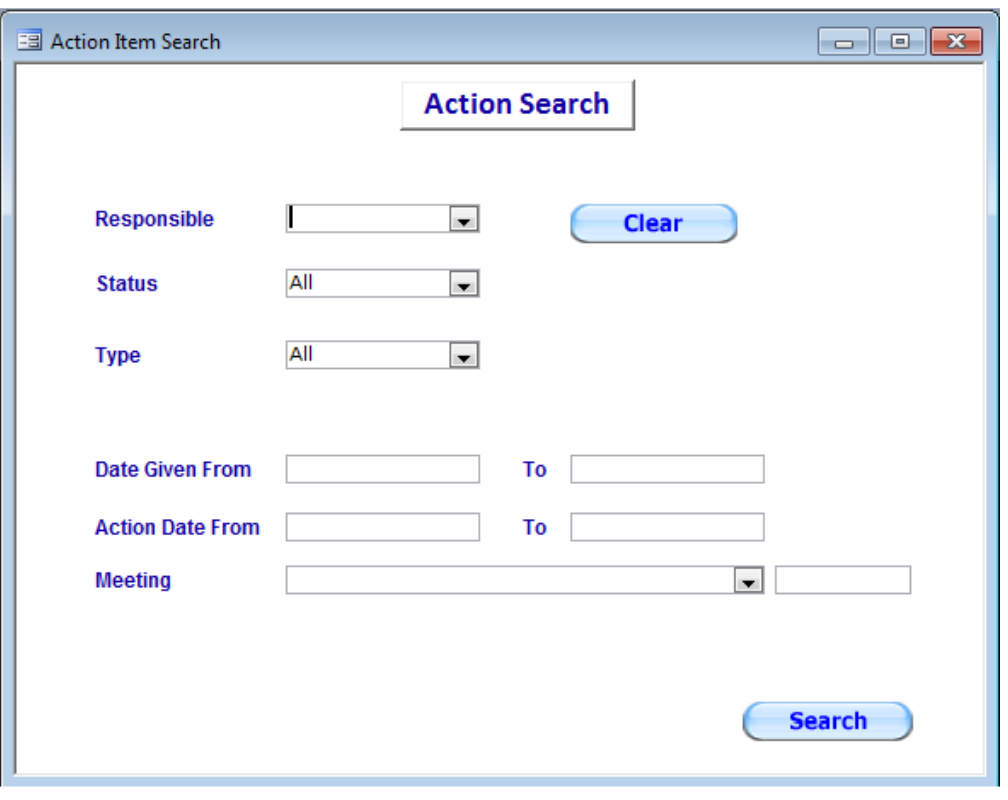

**Action Screen** This screen displays all the information about the action including if it is completed.

As with all screens, if it is a date field, right click to show a calendar. If a text field has a magnifying glass next to it, double click to open a larger window. You can see more of the text, and when you are finished save it.

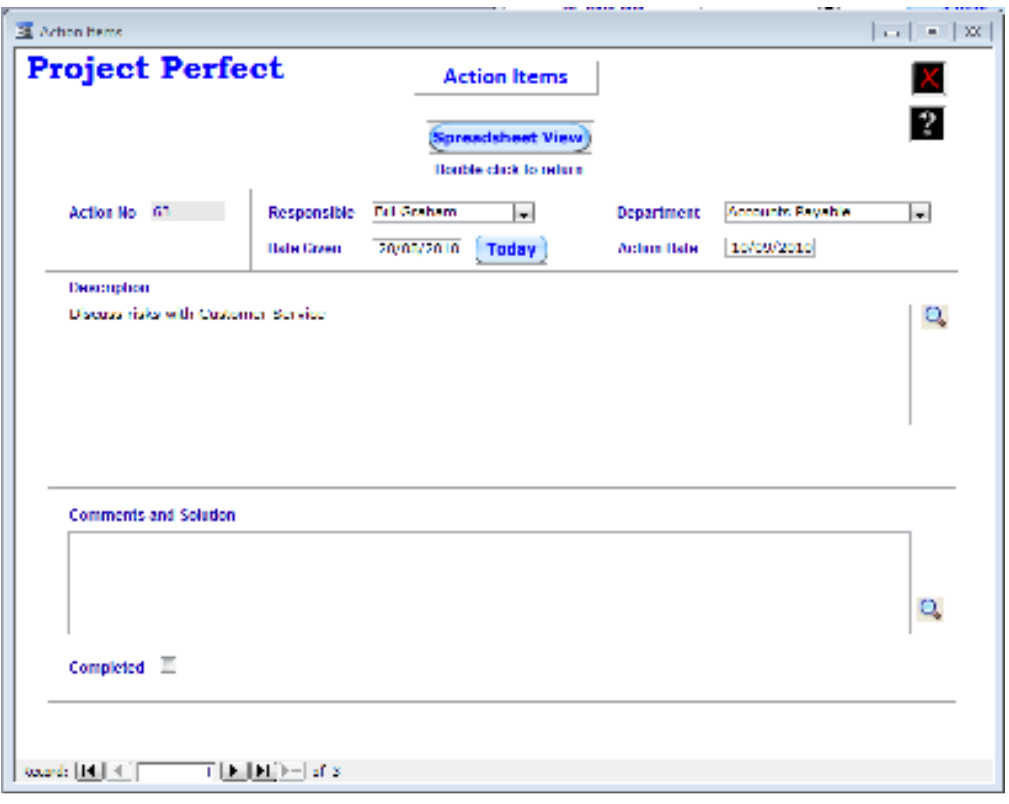

## **Meeting Screen**

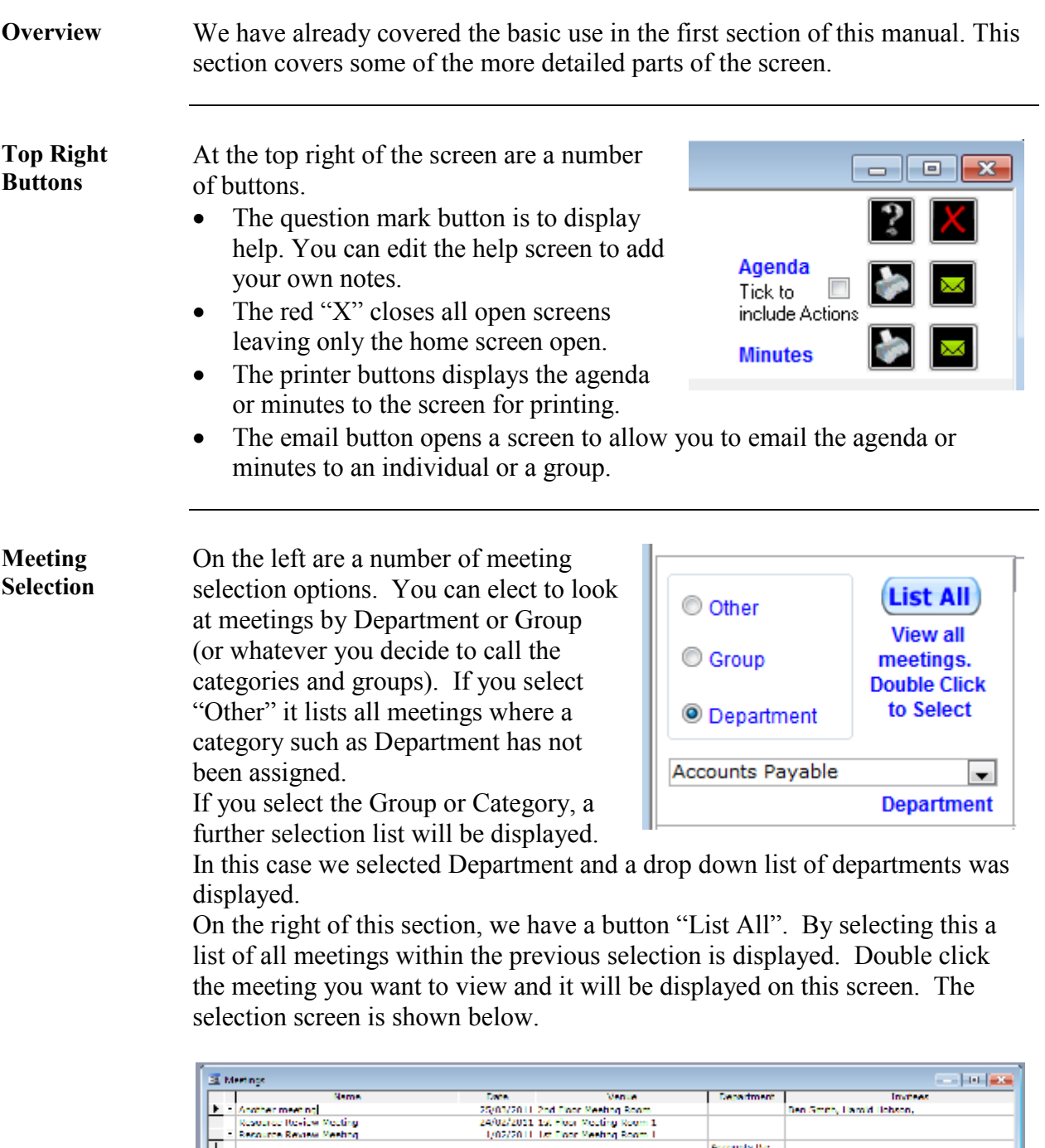

*Continued on next page* 

**Ben Smith, Larget Tobon** 

Accounts IV:

### **Meeting Screen,** Continued

**Meeting Details** We have already covered the meeting name, venue and time. If you select a new venue, you will be prompted if you want to add this venue to the list of venues. Say yes. The department cannot be modified. Only those departments set up in Administration can be used. The Department can be left blank if it is not related to a specific category.

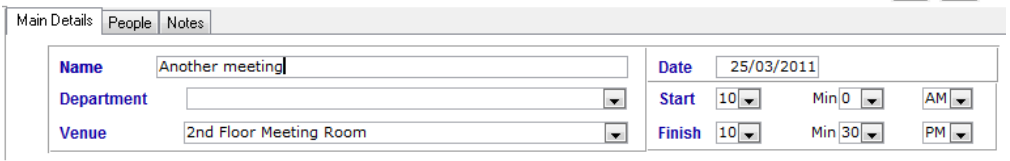

**Invitees** The second tab is for invitees. Select a name and select "Add". You can enter a new name in which case you will be prompted to add the person to the list of available attendees.

> There is the ability to add a person directly to the Invitee box. This may be appropriate where the details of the person are not known e.g. a representative of a company whose name is not known at this stage, only their position (Sales Manager or Architect)

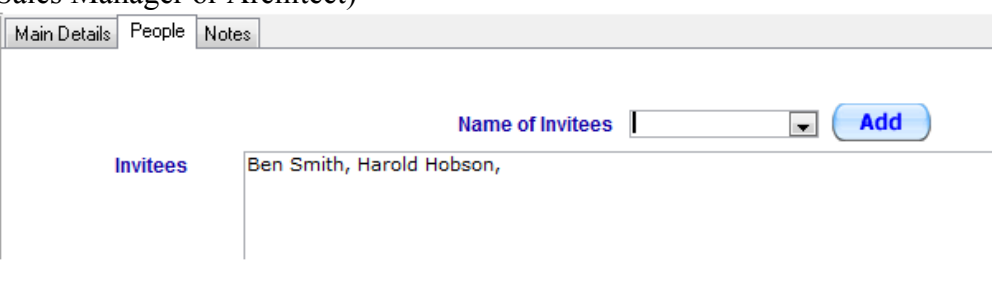

**New names** Enter the details for the new person. If you intend to email a document to this person their email address must be input.

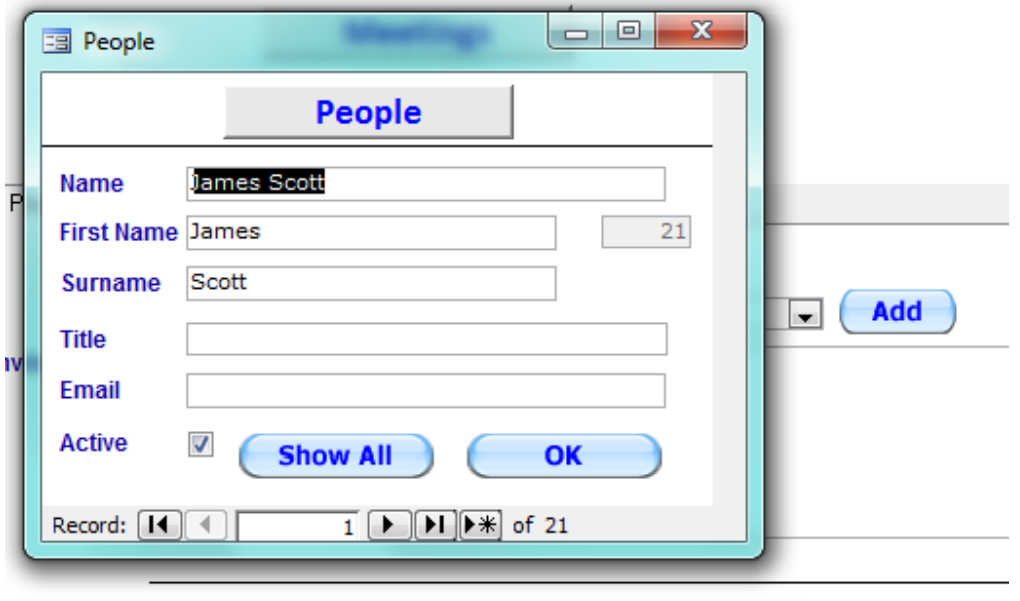

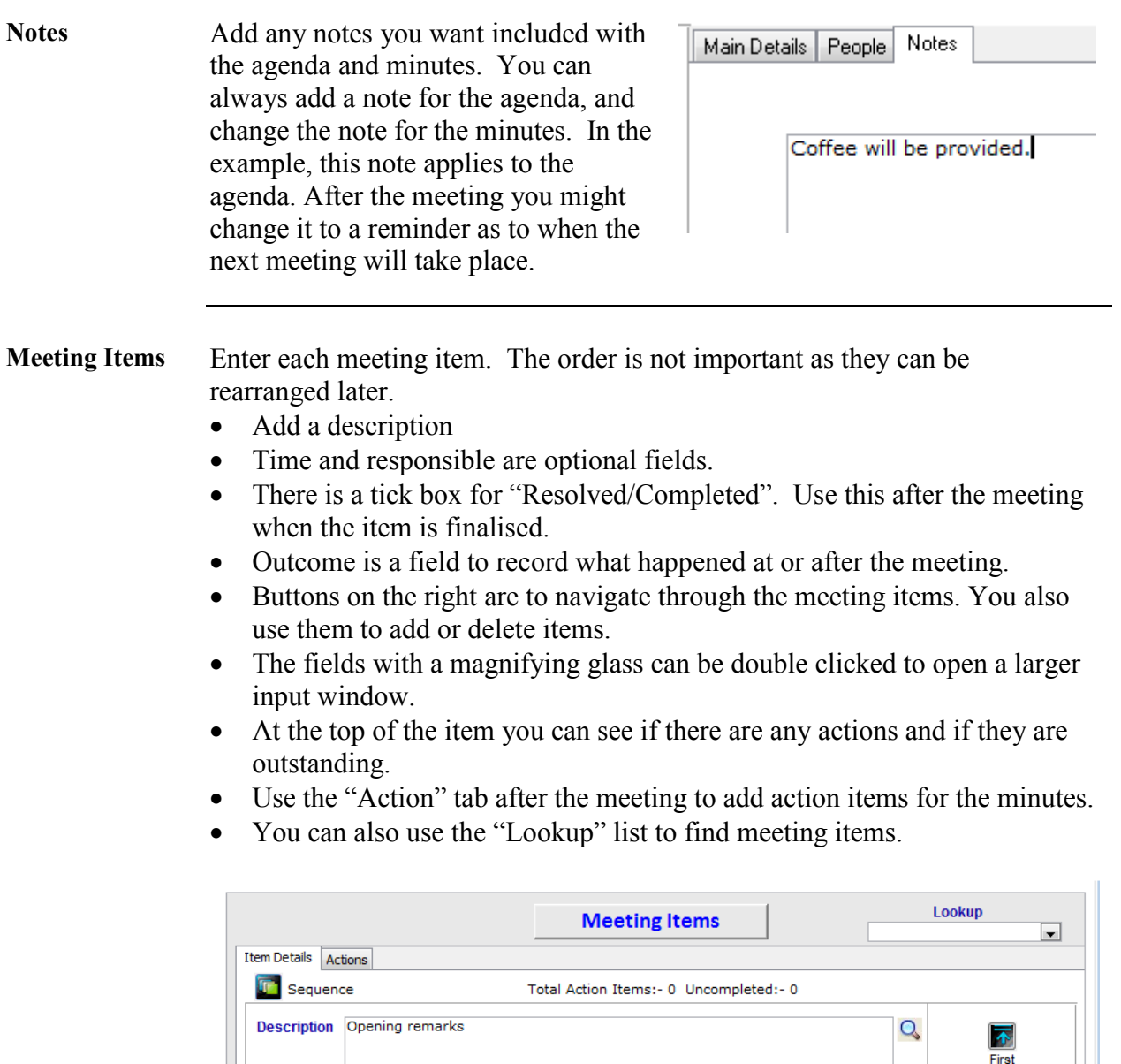

*Continued on next page* 

 $\frac{V}{L}$ 

 $\bigstar$ 

New

Resolved /<br>Completed

 $\mathsf{Q}$ 

 $\rightarrow$ 

Next

 $\mathbf{\mathbf{\chi}}$ 

Delete

Time 10 Mins Responsible Jim

Outcome:

### **Meeting Screen, Continued**

**Meeting Sequence**  As can be seen, the "Sequence" button will provide a larger version of the sequence box to the right of the "Meeting Items" section of the screen. It is useful for meetings with many items where it is easier to work with a larger screen.

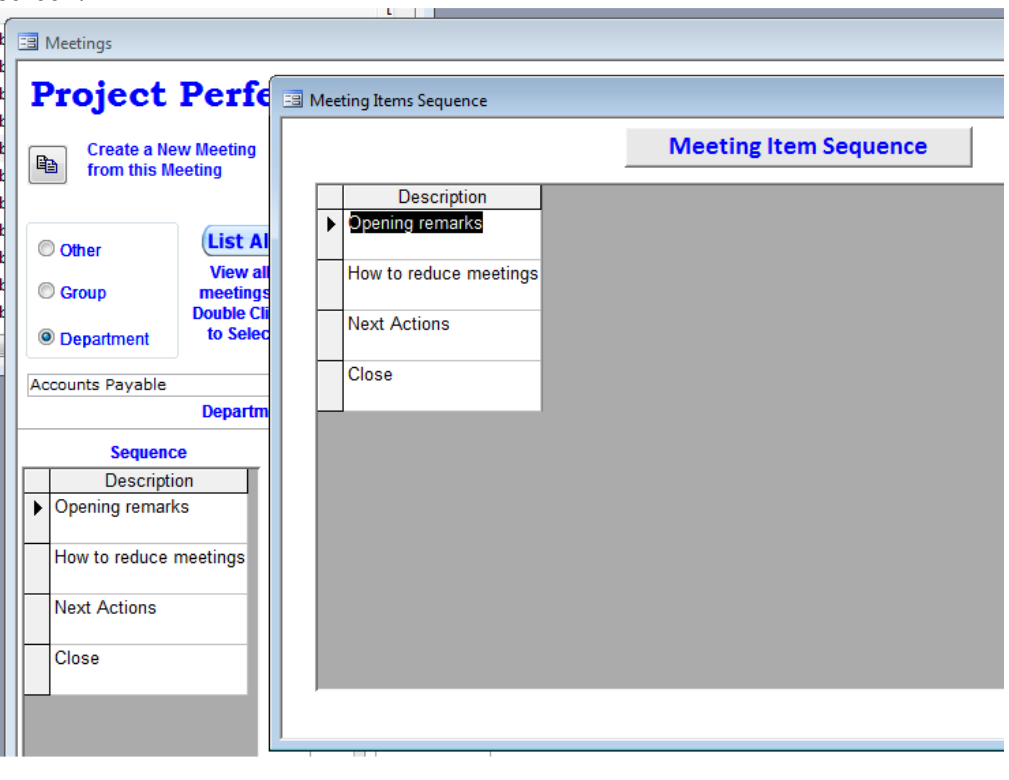

**Action Items** The "Action" tab allows you to create and review actions for that "Meeting Item". Whilst the use of the screen is straight forward there are a few points worth mentioning.

- You can filter the view to show only open, or only complete actions using the buttons at the top right of the screen.
- Click the "Today" button to enter the current date in the date given field. Right click to display a calendar.
- Clicking the "Completed" box will display the "Date Completed" field.
- In some cases, an existing action may be relevant to this meeting item. If so, click the "Add Existing Action" button to display a list of all existing actions. Pick the one you want to add to this meeting item and add it. A single action can be attached to several meeting items if required.
- To remove an action from the meeting item use the "Remove Action" button. This does not delete the action. It just removes the attachment to this meeting item.

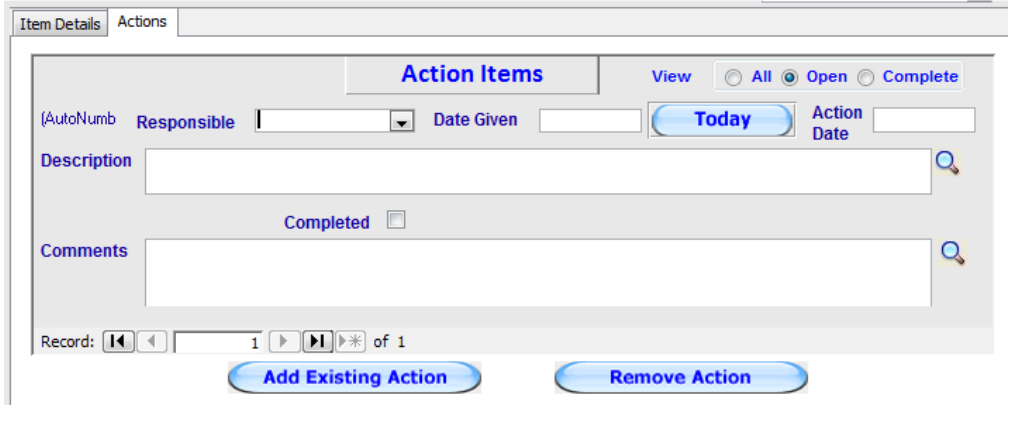

Attendees After the meeting, copy and paste the "Invitees" into the "Attendees" box and delete any that did not make the meeting. Enter any apologies, or cut and paste from the "Attendees" list.

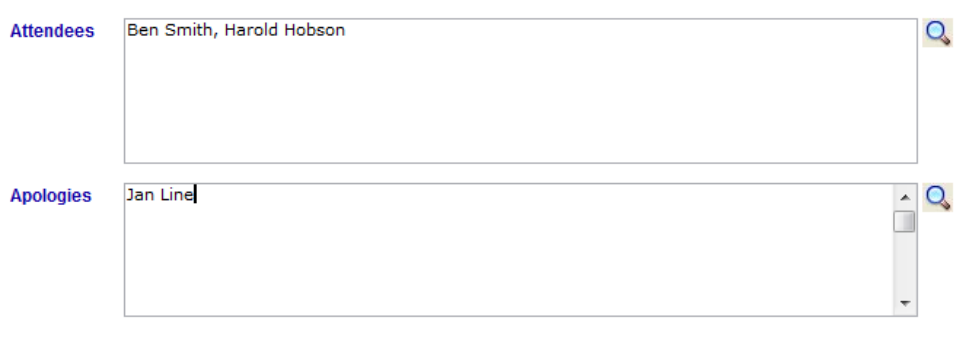

## **Meeting Screen,** Continued

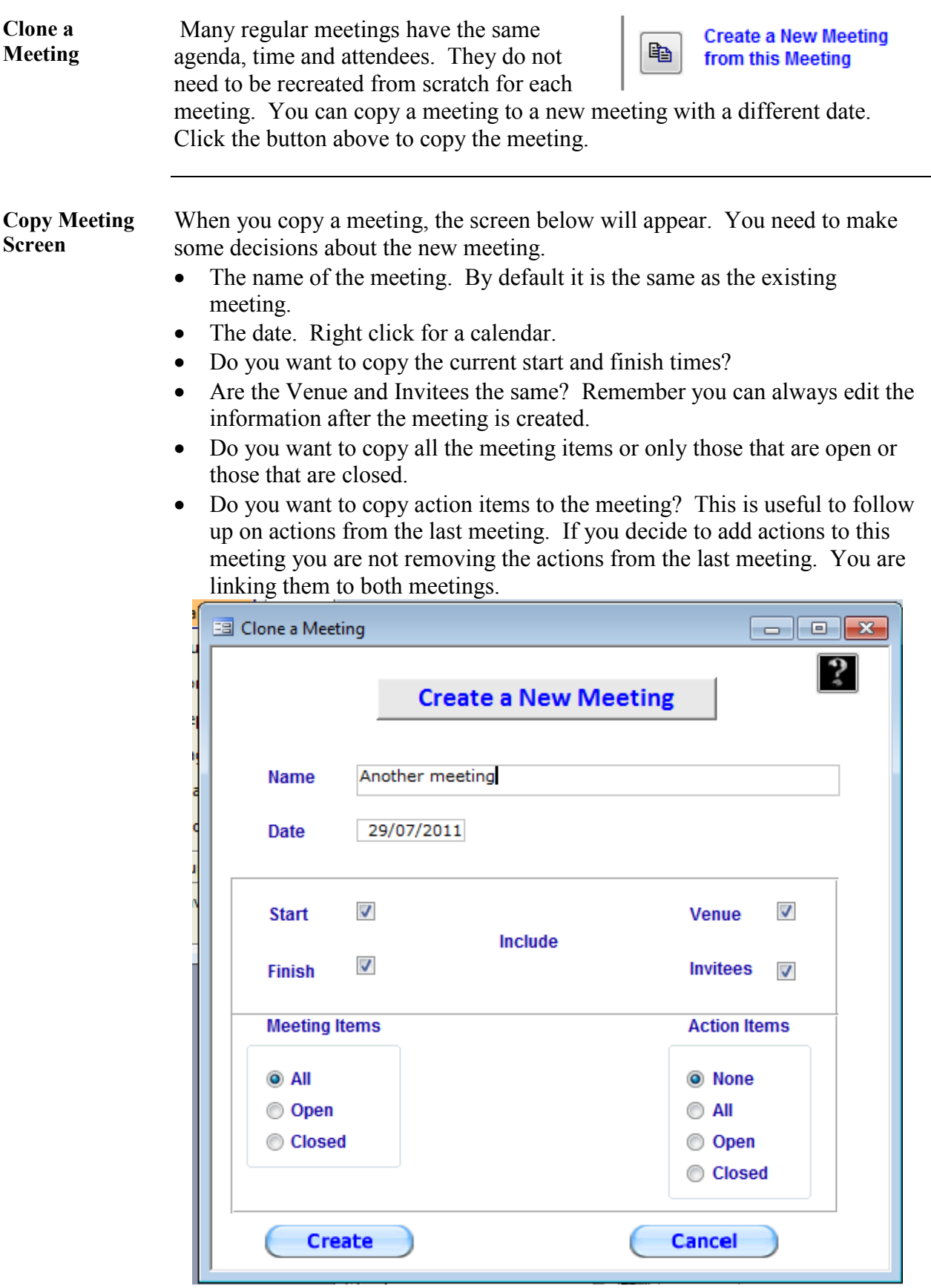

### **Email**

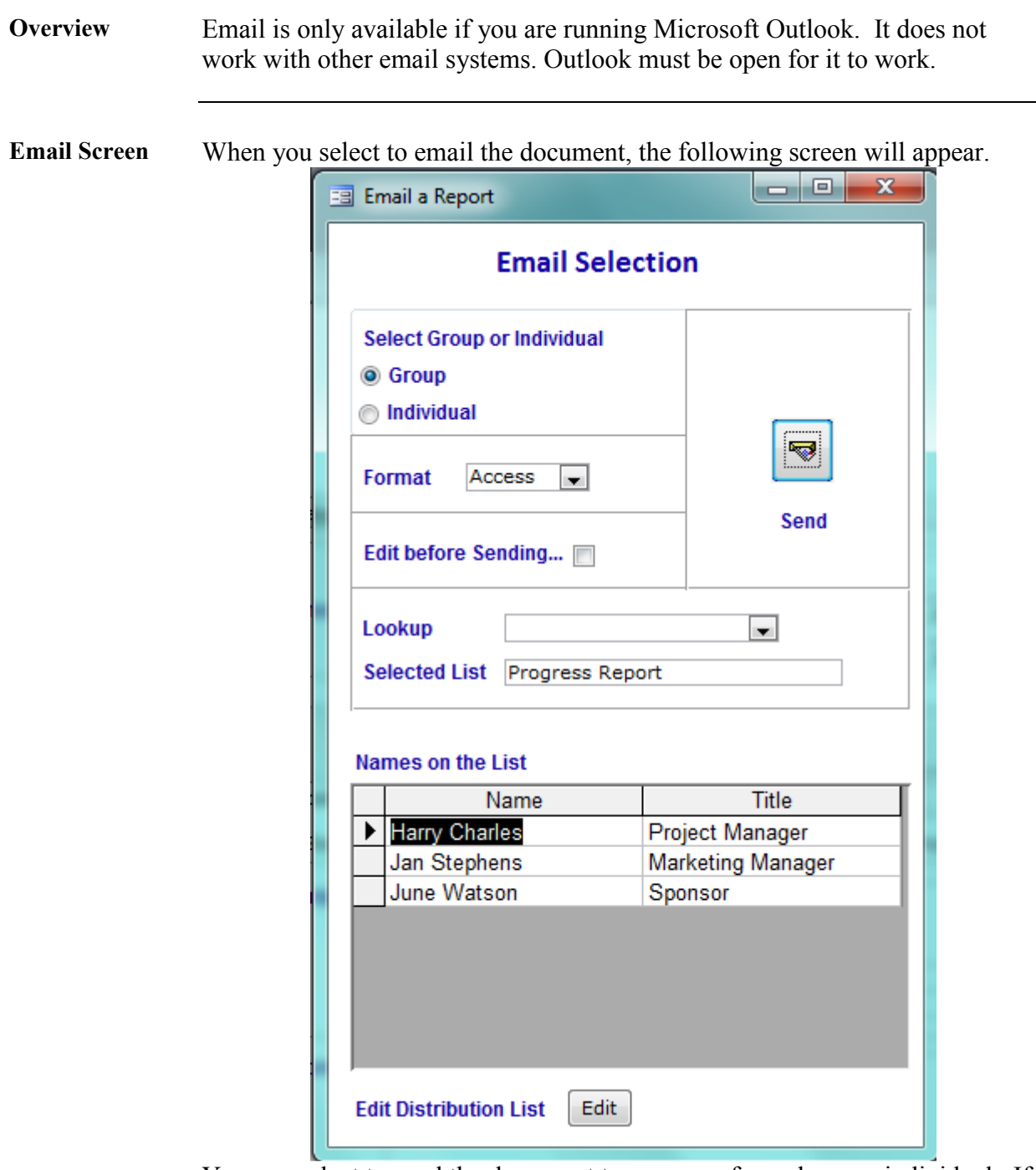

You can select to send the document to a group of people or an individual. If it is a group, the group is set up in "Administration". To send to a group, you select

- The format. It is recommended you use either Access or PDF. RTF does not work well with Access. You may encounter errors. Only use RTF if you plan to modify the document in Word.
- Do you want to edit it before it is sent? If you do it will open in Outlook.
- The distribution list to use. Pick from the dropdown list. You can edit the list if required.

### **Individual Emails**  If you elect to send it to an individual, pick their name or names from the dropdown list and they will be added to the box below. When the list is complete, select "Send".

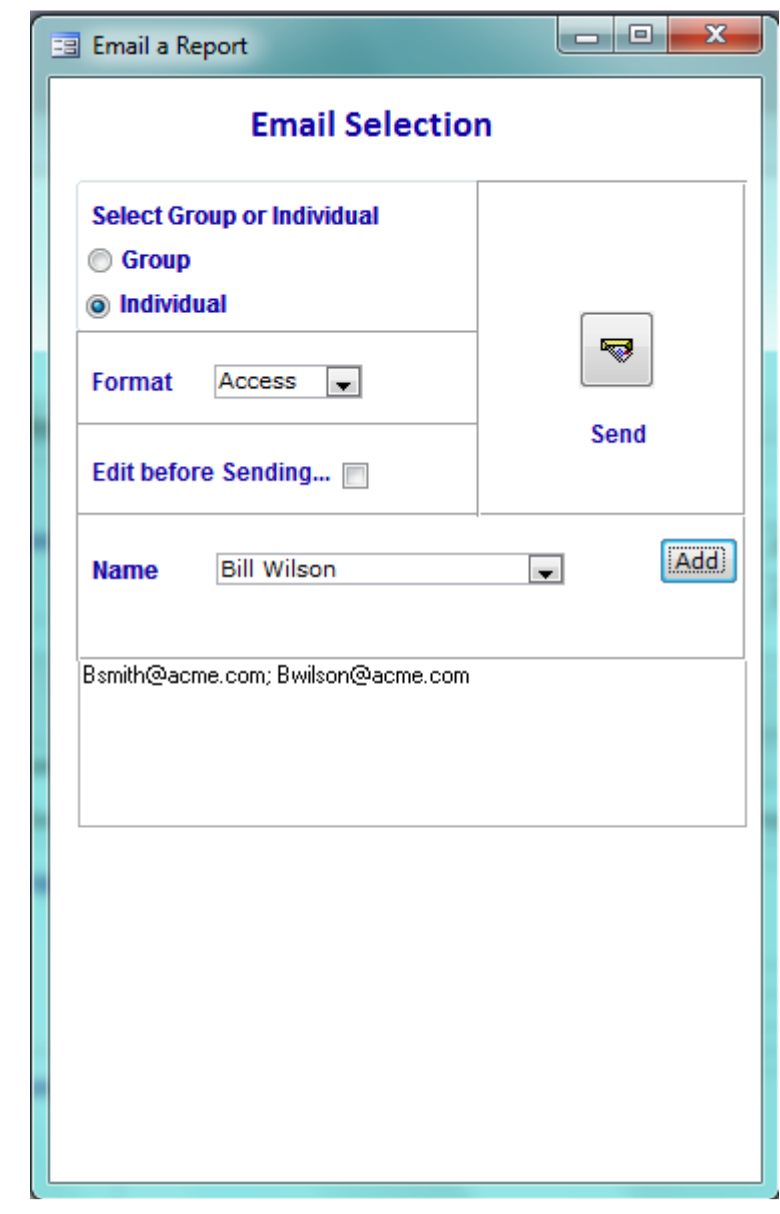

### **Document Version Control**

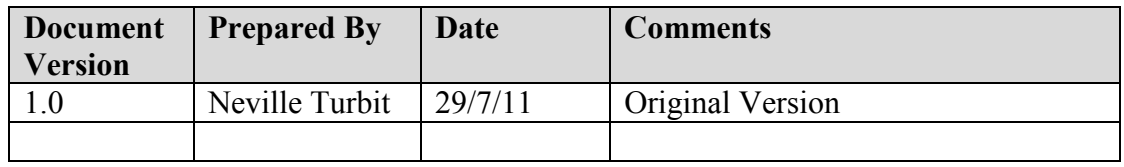